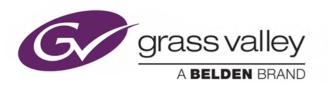

# **UHD-3901-UC**

**Dual-Channel 4K UHD Upconverter with Optional HDR Processor** 

# **User Manual**

M3064-9900-100

2017-07-18

www.grassvalley.com

# **Document History**

| <b>Document Number</b> | Date of Publication | Notes           |
|------------------------|---------------------|-----------------|
| 3064-99M00-100         | 2017-07-18          | Initial Release |

# **Copyright and Trademark Notice**

Copyright © 2017, Grass Valley Canada. All rights reserved.

Belden, Belden Sending All The Right Signals, and the Belden logo are trademarks or registered trademarks of Belden Inc. or its affiliated companies in the United States and other jurisdictions. Grass Valley, Miranda, UHD-3901, iControl, and Densité are trademarks or registered trademarks of Grass Valley Canada. Belden Inc., Grass Valley Canada, and other parties may also have trademark rights in other terms used herein.

# **Terms and Conditions**

Please read the following terms and conditions carefully. By using UHD-3901 documentation, you agree to the following terms and conditions.

Grass Valley hereby grants permission and license to owners of UHD-3901 to use their product manuals for their own internal business use. Manuals for Grass Valley products may not be reproduced or transmitted in any form or by any means, electronic or mechanical, including photocopying and recording, for any purpose unless specifically authorized in writing by Grass Valley.

A Grass Valley manual may have been revised to reflect changes made to the product during its manufacturing life. Thus, different versions of a manual may exist for any given product. Care should be taken to ensure that one obtains the proper manual version for a specific product serial number.

Information in this document is subject to change without notice and does not represent a commitment on the part of Grass Valley.

Warranty information is available in the Support section of the Grass Valley Web site (www.grassvalley.com).

# **Electrostatic Discharge (ESD) Protection**

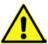

Electrostatic discharge occurs when electronic components are improperly handled and can result in intermittent failure or complete damage adversely affecting an electrical circuit. When you remove and replace any card from a frame always follow ESD-prevention procedures:

- Ensure that the frame is electrically connected to earth ground through the power cord or any other means if available.
- Wear an ESD wrist strap ensuring that it makes good skin contact. Connect the grounding clip to an *unpainted* surface of the chassis frame to safely ground unwanted ESD voltages. If no wrist strap is available, ground yourself by touching the *unpainted* metal part of the chassis.
- For safety, periodically check the resistance value of the antistatic strap, which should be between 1 and 10 megohms.
- When temporarily storing a card make sure it is placed in an ESD bag.
- Cards in an earth grounded metal frame or casing do not require any special ESD protection.

# Recycling

Visit www.grassvalley.com for recycling information.

# **Certification and Compliance**

# **Safety of Laser Modules**

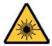

This equipment incorporates modules containing Class 1 lasers. These modules are certified by the manufacturer to comply with:

- IEC/EN 60825-1 Safety of laser products
- IEC 60950-1 Safety of information technology equipment

# **Restriction on Hazardous Substances (RoHS)**

| UHD-3901                            | 有毒有害物质或元素 (Toxic or Hazardous Substances and Elements) |       |       |              |                       |                |
|-------------------------------------|--------------------------------------------------------|-------|-------|--------------|-----------------------|----------------|
| 部件名称 Part name                      | 铅 (Pb)                                                 | 汞(Hg) | 镉(Cd) | 六价铬<br>(Cr6) | <b>多溴</b> 联苯<br>(PBB) | 多溴二苯<br>(PBDE) |
| 电缆及电缆组件 Cables and Cable Assemblies | 0                                                      | 0     | 0     | 0            | 0                     | 0              |
| 电路模块 Circuit Modules                | Х                                                      | 0     | 0     | 0            | 0                     | 0              |
| 组装风扇 Fan Assemblies                 | Х                                                      | 0     | 0     | 0            | 0                     | 0              |
| UHD-3901-3DRP, UHD-3901-3TRP        | 有毒有害物质或元素 (Toxic or Hazardous Substances and Elements) |       |       |              | ements)               |                |
| 部件名称 Part name                      | 铅 (Pb)                                                 | 汞(Hg) | 镉(Cd) | 六价铬<br>(Cr6) | <b>多溴</b> 联苯<br>(PBB) | 多溴二苯<br>(PBDE) |
| 电路模块 Circuit Modules                | Х                                                      | 0     | 0     | 0            | 0                     | 0              |

- O:表示该有毒有害物质在该部件所有均质材料中的含量均在SJ/T 11363-2006规定的限量要求以下。
- O: Indicates that this toxic or hazardous substance contained in all of the homogeneous materials for this part is below the limit requirement in SJ/T11363-2006.
- X:表示该有毒有害物质至少在该部件的某一均质材料中的含量超出SJ/T 11363-2006规定的限量要求。
- X: Indicates that this toxic or hazardous substance contained in at least one of the homogeneous materials for this part is above the limit requirement in SJ/T11363-2006.

### 技术条款解释:

此声明所依据之数据由Grass Valley环境管理部门向我们的部件供应商获取。Grass Valley 公司相信此信息的正确性,但由于数据来源于公司外部,我们无法保证它的完整和准确。所有这些特性可能在未获通知的情况下更改。

### Technical explanations:

This statement is based on the information provided by our suppliers of components and collected through Grass Valley's environmental management system. Grass Valley believes this environmental information to be correct but cannot guarantee its completeness or accuracy as it is based on data received from sources outside our company. All specifications are subject to change without notice.

### **Electromagnetic Compatibility**

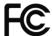

This equipment has been tested for verification of compliance with FCC Part 15, Subpart B requirements for Class A digital devices.

NOTE: This equipment has been tested and found to comply with the limits for a Class A digital device, pursuant to part 15 of the FCC Rules. These limits are designed to provide reasonable protection against harmful interference when the equipment is operated in a commercial environment. This equipment generates, uses, and can radiate radio frequency energy and, if not installed and used in accordance with the instruction manual, may cause harmful interference to radio communications. Operation of this equipment in a residential area is likely to cause harmful interference in which case the user will be required to correct the interference at his own expense.

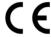

This equipment has been tested and found to comply with the requirements of the EMC directive 2004/108/CE:

- EN 55022 Class A radiated and conducted emissions
- EN 61000-3-2 Harmonic current emission limits
- EN 61000-3-3 Voltage fluctuations and flicker limitations
- EN 61000-4-2 Electrostatic discharge immunity
- EN 61000-4-3 Radiated electromagnetic field immunity RF
- EN 61000-4-4 EFT immunity
- EN 61000-4-5 Surge immunity
- EN 61000-4-6 Conducted immunity
- EN 61000-4-8 EMP immunity
- EN 61000-4-11 Voltage-dips, short-interruption and voltage variation immunity

# **Table of Contents**

| 1  | UHI  | D-3901UC Dual-Channel 4K UHD Upconverter with Optional HDR Processor | 1  |
|----|------|----------------------------------------------------------------------|----|
|    | 1.1  | Introduction                                                         | 1  |
|    | 1.2  | Features                                                             |    |
|    | 1.3  | Functional Block Diagram                                             |    |
|    | 1.4  | Front Card-edge Interface                                            | 2  |
| 2  | Inst | tallationtallation                                                   | 3  |
|    | 2.1  | Installation of Rear Connector Panels                                | 3  |
|    | 2.2  | UHD-3901-UC Card Installation                                        | 3  |
|    | 2.3  | Rear Panels and Connectors                                           | 4  |
|    |      | 2.3.1 Images of Rear Panel Connectors                                | 4  |
|    |      | 2.3.2 Summary of rear panel connections                              | 4  |
|    |      | 2.3.3 Details of rear panel connections                              | 5  |
| 3  | Use  | er Interface                                                         | 6  |
|    | 3.1  | Control options                                                      | 6  |
|    | 3.2  | ·                                                                    |    |
| 4  | Loc  | cal control using the Densité frame control panel                    |    |
| 5  | Ren  | mote control using iControl                                          | 8  |
|    | 5.1  | The iControl graphic interface window                                |    |
|    | 5.2  |                                                                      |    |
|    |      | 5.2.1 Config tab                                                     |    |
|    |      | 5.2.2 Timing Tab                                                     | 12 |
|    |      | 5.2.3 De-interlacer tab                                              | 13 |
|    | 5.3  | Video Processing Panel                                               | 14 |
|    | 5.4  | Reference Panel                                                      | 15 |
|    | 5.5  | Test panel                                                           | 17 |
|    | 5.6  | Options Panel                                                        |    |
|    | 5.7  | Factory/Presets Panel                                                |    |
|    |      | 5.7.1 User Presets                                                   |    |
|    |      | 5.7.2 Factory                                                        |    |
|    |      | 5.7.3 Profiles                                                       |    |
|    | 5.8  | Alarm Config Panel                                                   |    |
|    | 5.9  | Info Panel                                                           |    |
| _  | •    | 5.9.1 Info Panel – Info tab                                          |    |
| 6  | -    | ecifications                                                         |    |
| 7  |      | ntact Us                                                             |    |
|    |      | ss Valley Technical Support                                          |    |
|    |      | porate Head Office                                                   |    |
| ΛN | INEY | Y 1 — Local Manu                                                     | 20 |

# UHD-3901UC Dual-Channel 4K UHD Upconverter with Optional HDR **Processor**

### 1.1 Introduction

The Densité 3 UHD-3901-UC from Grass Valley, a Belden Brand, is a dual-channel HD/3G to 4K UHD upconverter, which is designed to upconvert and process HD signals for 4K UHD broadcast production.

The UHD-3901-UC features broadcast quality upconverts with high-quality scaler, motion adaptive de-interlacer and color space conversion from ITU-R BT.709 to ITU-R BT.2020. Frame buffer is provided to keep 4K UHD outputs aligned with respect to a reference signal.

The 4K UHD signals generated are output on quad link 3G SDI as per SMPTE ST-425-5, and may be user-selected as two sample interleave (2SI) or square division quad split (SDQS) outputs. The HD/3G embedded audio and metadata are delayed to maintain synchronization with video before re-embedding in the first 3G link.

There are many benefits to adding the UHD-3901-UC to workflows, enhancing production capabilities. The UHD-3901-UC interfaces with Grass Valley HD cameras and K2 Dyno replay servers (at 6X) to create 4K UHD signals that can then be delivered to a 4K UHD production switcher in a very economical way, instead of using the switcher's mix effects banks. The optional HDR processor, UHD-3901-OPT-HDR, allows conversion from SDR to HDR formats, supporting HLG (ITU-R BT.2100) and PQ (SMPTE ST 2084, ITU-R BT.2100) formats, with conversion between formats.

Based on the proven Densité modular framework of over 100 functional cards, the flexible, space-efficient UHD-3901-UC cards accommodate a gradual adoption of HD production elements into 4K UHD broadcasting workflows, while protecting investment in installed equipment. With flexibility to configure up to 12 UHD-3901-UC dual-channel upconverter modules per Densité 3+ FR4 frame, the Densité platform scales to a market-leading density of 24 UHD upconverters in a 4 RU frame. This means space and cost-efficient scaling, today and tomorrow. The Densité UHD-3901-UC dual-channel 4K UHD upconverter can be controlled by the proven iControl systems and iControl Solo.

### 1.2 Features

- Dual-channel broadcast quality upconverter
- HD 1080i/720p/3G to 4K UHD 3840x2160 @ 59.94/50Hz
- Supports quad link 2SI and SDQS output (3G level A & Level B)
- Integrated frame buffer for output alignment
- External reference or URS frame reference
- High-quality scaler and advanced deinterlacer
- Broadcast quality color conversion (ITU-R BT.709 to ITU-R BT.2020)
- SDR to HDR HLG (ITU-R BT.2100.0) and PQ (SMPTE ST 2084) optional processing
- Embedded audio and metadata delay and synchronization

# 1.3 Functional Block Diagram

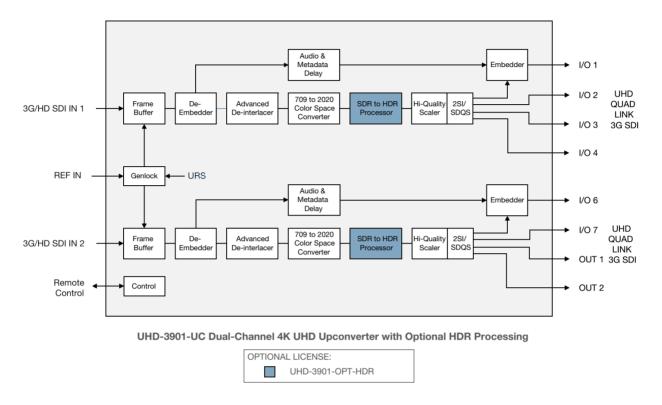

Figure 1-1 UHD-3901 Functional Block Diagram

# 1.4 Front Card-edge Interface

The front card-edge of the UHD-3901-UC incorporates two elements:

- Status LED (see section 3.2)
- Select Button (see section 4)

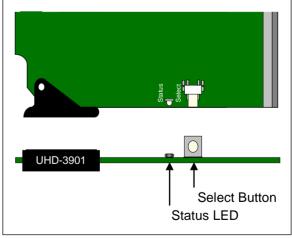

Figure 1-2 Front card-edge layout

### Installation

### **Installation of Rear Connector Panels**

Grass Valley Densité-series cards are each associated with a rear connector panel, which must be installed in the Densité frame before the card can be inserted.

The UHD-3901-UC card is designed to fit into Grass Valley's Densité-3 and Densité 3+ frames. Two different rear connector panels are available:

UHD-3901-3TRP Triple-slot-width panel for Densité-3

UHD-3901-3+DRP Double-slot-width panel for Densité-3+FR1 and Densité-3+FR4

See section 2.3 for details of the signal connections available on these panels.

All cards and rear panels can be installed with the frame power on. The card has connectors that plug into a midframe mother board for distribution of power and for connection to the controller card, and a second connector that plugs directly into the rear connector panel for input and output.

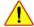

### The rear connector panel must be installed with the card out of the frame.

To remove an existing card from the slot, tilt the swivel handle on the front of the card to lever the connectors apart, then use the handle to pull the card straight out of the slot.

### To install the connector panel:

- 1. If a card is installed in the slot whose rear panel is being changed, remove it as described above.
- 2. Remove the existing panel (either blank or belonging to an existing card that is being changed) by releasing the captive screw(s) at the bottom (Densité 3 or Densité 3+ FR4) or side (Densité 3+ FR1) of the panel.
- 3. Position the new panel and secure it in place with the captive screw(s) at the bottom or side.

### 2.2 UHD-3901-UC Card Installation

Once a matching rear connector panel is in place, install the UHD-3901-UC card as follows:

- 1. Open the front panel of the frame.
- 2. Slide the UHD-3901-UC card into the slot and push gently on the handle to seat the connectors.
  - When using a triple-slot-width rear panel in a Densité-3 frame, the card should be inserted into the rightmost of the three slots.
  - When using a double-slot-width rear panel in a Densité-3+ FR1 frame, the card should be inserted into the lower of the two slots.
  - When using a double-slot-width rear panel in a Densité-3+ FR4 frame, the card should be inserted into the rightmost of the two slots.

Inserting the card into the wrong slot will not damage the card, and will be flagged by the on-card status LED flashing red to indicate that there is no connection to the rear panel.

3. Close the front door of the frame.

# 2.3 Rear Panels and Connectors

### 2.3.1 Images of Rear Panel Connectors

The two available rear panels are shown in the figure. Details of the inputs and outputs are described below.

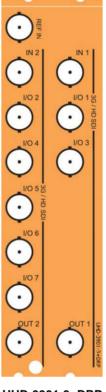

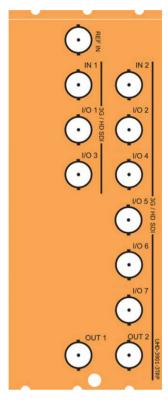

UHD-3901-3+DRP

**UHD-3901-3TRP** 

Figure 2-1 UHD-3901 Rear Panels

# 2.3.2 Summary of rear panel connections

| UHD-3901-3TRP                                             |   |   |  |  |
|-----------------------------------------------------------|---|---|--|--|
| UHD-3901-3+DRP                                            |   |   |  |  |
|                                                           |   |   |  |  |
| Double-slot-width panel for Densité 3+ FR1 and FR4 frames | • |   |  |  |
| Triple-slot-width panel for Densité 3 frame               |   | + |  |  |
| CONNECTORS                                                |   |   |  |  |
| Reference IN                                              | 1 | 1 |  |  |
| 3G/HD SDI IN                                              | 2 | 2 |  |  |
| 3G/HD SDI OUT                                             | 2 | 2 |  |  |
| 3G/HD SDI I/O                                             | 7 | 7 |  |  |

.

### 2.3.3 Details of rear panel connections

### **REF IN – External reference**

Connect an NTSC or PAL reference signal (SMPTE 170M / SMPTE 318M / ITU 624-4 black burst)

### 3G/HD SDI IN - Serial digital 3G/HD inputs

Connect serial digital video signals, conforming to SMPTE 425M for 3G input signals or SMPTE 292M for HD input signals to the connectors labeled SDI IN 1 and SDI IN 2.

### 3G/HD SDI OUT and I/O - Upconverted 4K outputs

The eight 4K link output signals (four from each upconverter) appear on the rear panel connectors as shown in the table:

| Connector | Output signal      |
|-----------|--------------------|
| SDI I/O 1 | UC 1 UHD-4K link 1 |
| SDI I/O 2 | UC 1 UHD-4K link 2 |
| SDI I/O 3 | UC 1 UHD-4K link 3 |
| SDI I/O 4 | UC 1 UHD-4K link 4 |
| SDI I/O 5 | Not used           |
| SDI I/O 6 | UC 2 UHD-4K link 1 |
| SDI I/O 7 | UC 2 UHD-4K link 2 |
| SDI OUT 1 | UC 2 UHD-4K link 3 |
| SDI OUT 2 | UC 2 UHD-4K link 4 |

### **User Interface**

# 3.1 Control options

The UHD-3901-UC can be controlled in two different ways:

- The local control panel and its push-buttons can be used to move through a menu of status reports (see section **4**).
- Grass Valley's iControl system can be used to access the card's operating parameters from a remote computer, using a convenient graphical user interface (GUI) (see section 5).

### 3.2 Card-Edge Status LED

The status monitor LED is located on the front card-edge of the UHD-3901-UC, and is visible through the front access door of the DENSITÉ 3 frame. This multi-color LED indicates the status of the UHD-3901-UC by color, and by flashing/steady illumination.

The chart shows how the various error conditions that can be flagged on the UHD-3901-UC affect the LED status.

- If a cell is gray, the error condition cannot cause the LED to assume that status
- If more than one LED status is possible for a particular error condition, the status is configurable. See Alarm Config Panel for details.
- The factory default status, if available, is shown by a 3

The LED will always show the most severe detected error status that it is configured to display, and in the chart error severity increases from left to right, with green representing no error/disabled, and flashing red the most severe error.

If the LED is Flashing Yellow, it means that the card is selected for local control using the Densité frame's control panel. See section 4 for details.

|                               | LED Status |          |     |                 |
|-------------------------------|------------|----------|-----|-----------------|
| Error Condition               | Green      | Yellow   | Red | Flashing<br>Red |
| Hardware failure              |            |          |     | 0               |
| Wrong or missing Rear         |            |          |     | •               |
| Input 1 – No carrier          |            |          | •   |                 |
| Input 1 – Unsupported format  |            |          | •   |                 |
| Input 1 – Video/TRS error     |            |          | •   |                 |
| Input 1 – Reference mismatch  |            |          | •   |                 |
| Input 2- No carrier           |            |          | •   |                 |
| Input 2 – Unsupported format  |            |          | •   |                 |
| Input 2 – Video/TRS error     |            |          | •   |                 |
| Input 2 – Reference mismatch  |            |          | •   |                 |
| Reference presence            | 0          |          |     |                 |
| Reference Supported           | 0          |          |     |                 |
| Reference locked              | 0          |          | _   |                 |
| Internal test pattern enabled |            | <b>©</b> |     |                 |

# Local control using the Densité frame control panel

There are two types of local control panel:

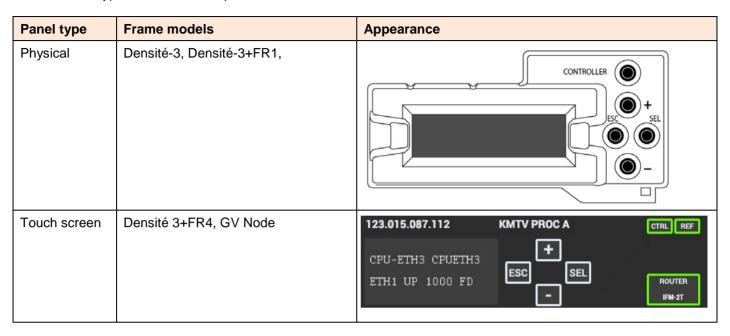

The local control panel is fastened to the front of the controller card.

- The physical panel is accessed by opening the front door of the frame.
- The touch screen panel is accessed through an aperture in the frame door.

The panel consists of a display capable of displaying two lines of text, each 16 characters in length, and four pushbuttons. The functionality of the pushbuttons is as follows:

- Used for menu navigation and value modification [+] [-]
- [SELECT] Gives access to the next menu level. When a parameter value is shown, pushing this button once enables modification of the value using the [+] and [-] buttons; a second push confirms the new value
- [ESC] Cancels the effect of parameter value changes that have not been confirmed; pushing [ESC] causes the parameter to revert to its former value.

Pushing [ESC] moves the user back up to the previous menu level. At the main menu, [ESC] does not exit the menu system. To exit, re-push the [SELECT] button for the card being controlled.

If no controls are operated for 30 seconds, the controller reverts to its normal standby status, and the selected card's STATUS reverts to its normal operating mode.

### To assign the local control panel to the UHD-3901-UC:

- **Physical Panel:** Push the SELECT button on the UHD-3901-UC card edge (see Section 1.4)
- Touch-screen panel: In the home screen, touch the virtual button corresponding to this UHD-3901-UC

The STATUS LED on the UHD-3901-UC flashes yellow, and the touch-screen status shows yellow for the UHD-3901-UC.

Use the control panel buttons to navigate through the menu, as described above.

The complete menu structure is shown in ANNEX 1 - Local Menu, beginning on page 29.

# 5 Remote control using iControl

The UHD-3901-UC can be remotely controlled using Grass Valley's iControl system.

- This manual describes the control panels associated with the UHD-3901-UC and their use.
- Please consult the iControl User's Guide for information about setting up and operating iControl.

In iControl Navigator or iControl Websites, double-click on the UHD-3901 icon to open the control panel.

# 5.1 The iControl graphic interface window

The basic window structure for the UHD-3901-UC is shown in figure 5.1. The window identification line gives the card type (UHD-3901) and the slot number where the card is installed in its Densité frame.

There are four main sections in the window itself, as identified in the figure:

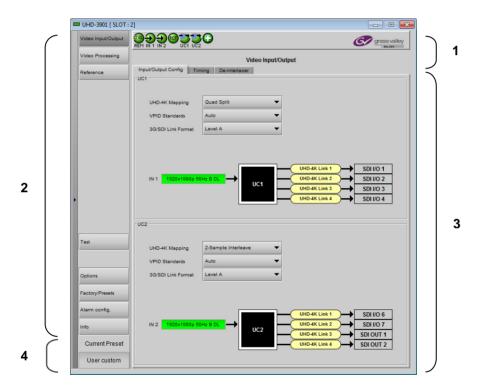

Figure 5-1 UHD-3901 iControl graphic interface window

**Section 1.** The top section displays seven icons on the left. These icons report different statuses such as card communication status, input status, health status, and card operation mode.

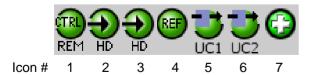

Move the mouse over an icon and a status message appears below the icon providing additional information. If there is an error, the error status message appears in the message area without mouse-over.

If there are multiple errors, the error messages cycle so all can be seen

The icon whose status or error message is shown is highlighted with a mauve background

The table below describes the various status icons that can appear, and how they are to be interpreted.

In cases where there is more than one possible interpretation, read the error message in the iControl window to see which applies.

### Table - iControl Status Icon interpretation

| Icon #1 – I                | Icon #1 – Manual Card Configuration                                                                                                    |  |  |  |  |
|----------------------------|----------------------------------------------------------------------------------------------------|--|--|--|--|
| REM<br>(green)             | Remote card control activated. The iControl interface can be used to operate the card.                                                                                                    |  |  |  |  |
| LOCAL<br>(yellow)          | Local card control active, The card is being controlled using the Densité frame control panel, as described in section 4. Any changes made using the iControl interface will have no effect on the card. |  |  |  |  |
| Icon #2 – 9                | SDI IN 1 status                                                                                                    |  |  |  |  |
| (green)                    | SDI present and valid. The video format is indicated when there are no errors.                                                                                                    |  |  |  |  |
| $\bigcirc$                 | SDI not present or                                                                                                    |  |  |  |  |
| (red)                      | SDI invalid or                                                                                                    |  |  |  |  |
|                            | SDI unsupported                                                                                                    |  |  |  |  |
|                            | or ref-mismatch.                                                                                                    |  |  |  |  |
| Icon #3 – 9                | SDI IN 2 Status                                                                                                    |  |  |  |  |
| (green)                    | SDI present and valid. The video format is indicated when there are no errors.                                                                                                    |  |  |  |  |
| $\odot$                    | SDI not present or                                                                                                    |  |  |  |  |
| (red)                      | SDI invalid or                                                                                                    |  |  |  |  |
|                            | SDI unsupported                                                                                                    |  |  |  |  |
|                            | or ref-mismatch.                                                                                                    |  |  |  |  |
| Icon #4 – Reference Status |                                                                                                    |  |  |  |  |
| (green)                    | Reference present, supported and locked.                                                                                                    |  |  |  |  |
| (red)                      | Reference missing or invalid. Unsupported format or not locked                                                                                                    |  |  |  |  |

| Icon #5 – | Upconverter 1 Operation mode                                                                                                 |
|-----------|----------------------------------------------------------------------------------------------------|
| (green)   | Operation mode: Process.                                                                                                    |
| (red)     | Operation mode: Test                                                                                                    |
| Icon #6 – | Upconverter 2 Operation mode                                                                                                 |
| (green)   | Operation mode: Process                                                                                                    |
| (red)     | Operation mode: Test                                                                                                    |
| Icon #7 – | Health Monitoring                                                                                                    |
| (green)   | Hardware OK.                                                                                                    |
| (red)     | Hardware Health Monitoring (Hardware fault detected).  If this icon appears flashing red, you need to call Technical Support |

Section 2. The left portion of the window contains selection buttons for all of the individual panels, which become highlighted when they are selected. The main window section (3) then displays the selected panel, all of which are described in detail below.

Section 3. The main section displays the panel selected in section 2. It may contain multiple tabs to access any appropriate sub-panels.

**Section 4.** The lower left corner of the window identifies the Preset currently in use or "Custom" if none is applicable.

# 5.2 Video Input/Output panel

### 5.2.1 Config tab

This panel allows you to configure the settings for the two up-converters. Each can be configured independently.

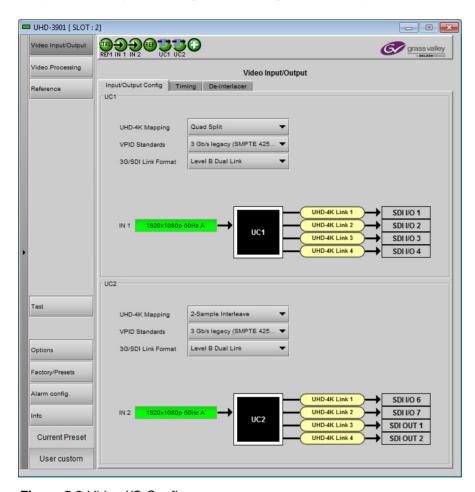

Figure 5-2 Video I/O Config

Use the pulldowns to configure these parameters:

| Parameter          | Note | Options                    |
|--------------------|------|----------------------------|
| UHD-4K Mapping     | 1    | 2-Sample Interleave        |
|                    |      | Quad Split                 |
| VPID Standards     | 2    | Auto                       |
|                    |      | 3Gb/s Legacy (SMPTE 425-1) |
| 3G/SDI Link format | 3    | Level A                    |
|                    |      | Level B Dual Link          |

### Note 1

For each upconverter, you must select the format of the four 4K link signals. The choice will depend on the format used by the destination equipment. Use the **UHD-4K Mapping** pulldown to select the appropriate format:

• Quad split – (SDQS): the 4K image is split into four full-resolution quadrants, each sent on a single 3G link.

• **2-Sample Interleave** – (2SI): the 4K image is sub-sampled into four full-frame images, each at ½ the vertical and horizontal resolution.

### Note 2

Usually, 2-Sample interleave outputs have a different VPID on each link, per SMPTE 425-5. Some downstream equipment may not support this standard, so the use of SMPTE 425-1 VPIDs can be forced by selecting the *3Gb/s Legacy* option in the VPID Standards pulldown.

| VPID Standards | UHD-4K Mapping |                     |  |  |
|----------------|----------------|---------------------|--|--|
| VFID Standards | Quad Split     | 2-Sample interleave |  |  |
| Auto           | SMPTE 425-1    | SMPTE 425-5         |  |  |
| 3Gb/s Legacy   | SMPTE 425-1    | SMPTE 425-1         |  |  |

### Note 3

UHD-3901-UC supports two of the mappings of video into the serial digital interface defined by SMPTE 424M.

- The Level A format is the direct mapping of uncompressed 1080p (up to 60 fps) video into a serial digital interface at the nominal 3 Gbit/s.
- The Level B-DL (dual-link) format is the mapping of dual-link HD-SDI/SMPTE 372M (i.e.: 1080p up to 60 fps) in a single serial digital interface at the nominal 3 Gbit/s.

Select the one you require using the pulldown.

### 5.2.2 Timing Tab

For each Upconverter, you can adjust the timing relative to the reference. Use the slider, or type a value directly into the data box.

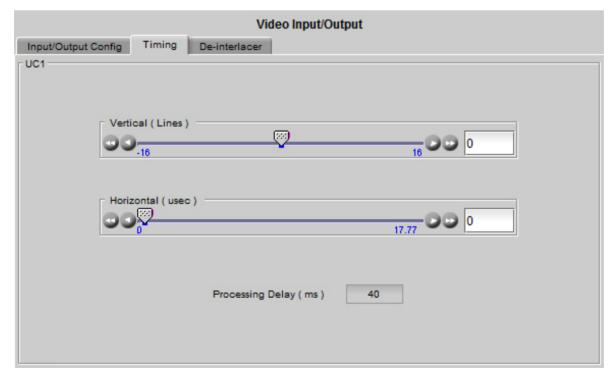

Figure 5-3 Video I/O Timing

| Adjustment        | Range                   |                 |
|-------------------|-------------------------|-----------------|
| Vertical (lines)  | -16 to +16              |                 |
| Horizontal (µsec) | Up to 1 line: 0 to 14.8 | 32 μsec (59 Hz) |
|                   | 0 to 17.7               | 77 μsec (50 Hz) |

The total processing delay between the SDI input and the SDI output (in ms) is shown below the sliders for each upconverter.

### 5.2.3 De-interlacer tab

For each Upconverter, select the appropriate de-interlacer mode using the two pulldowns.

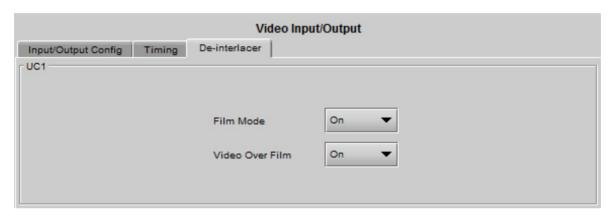

Figure 5-4 Video I/O De-interlacer

| Control         | Options | Note |
|-----------------|---------|------|
| Film Mode       | Off     | 1    |
|                 | On      |      |
| Video Over Film | Off     | 2    |
|                 | On      |      |

### Note 1

Some interlaced video sources are film-based, originating from 24p film images. For optimum scaling performance, it is best to de-interlace this type of source by simply merging the source's fields to recreate the original 24p image, thereby introducing no de-interlacer artifacts prior to scaling and upconversion.

Film mode: When the Film Mode selection is set to ON, the UHD-3901-UC monitors the input for film-based sequences and applies the proper algorithm.

Film detection is provided for 3:2, 2:2 (59Hz and 50 Hz sources) and 5:5 sequences.

### Note 2

Video Over Film: When the film mode is enabled, turn ON the Video-Over-Film (VOF) function to detect and bypass field-merging on certain video regions such as scrolling video characters over an entire film frame, thereby preventing any unwanted combing effects.

### 5.3 **Video Processing Panel**

Two types of video processing are available on the UHD-3901-UC. Select the desired options for each upconverter using the pulldowns.

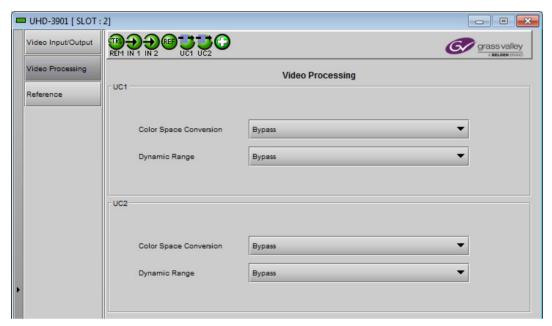

Figure 5-5 Video Processing

| Processing             | Options                                  |                                          | Note |
|------------------------|------------------------------------------|------------------------------------------|------|
| Color Space Conversion | Bypass                                   |                                          | 1    |
|                        | 709 to 2020                              |                                          |      |
|                        |                                          | Color Space<br>Conversion<br>Applicable? | 2    |
| Dynamic Range          | Bypass                                   | Yes                                      |      |
|                        | SDR to HDR HLG (BT.2100)                 | No                                       |      |
|                        | SDR to HDR PQ @ 100 nits max. (ST 2084)  | Yes                                      |      |
|                        | SDR to HDR PQ @ 200 nits max. (ST 2084)  | Yes                                      |      |
|                        | SDR to HDR PQ @ 300 nits max. (ST 2084)  | Yes                                      |      |
|                        | SDR to HDR PQ @ 400 nits max. (ST 2084)  | Yes                                      |      |
|                        | SDR to HDR PQ @ 500 nits max. (ST 2084)  | Yes                                      |      |
|                        | SDR to HDR PQ @ 600 nits max. (ST 2084)  | Yes                                      |      |
|                        | SDR to HDR PQ @ 700 nits max. (ST 2084)  | Yes                                      |      |
|                        | SDR to HDR PQ @ 800 nits max. (ST 2084)  | Yes                                      |      |
|                        | SDR to HDR PQ @ 900 nits max. (ST 2084)  | Yes                                      |      |
|                        | SDR to HDR PQ @ 1000 nits max. (ST 2084) | Yes                                      |      |
|                        | PQ (BT.2100) to HLG (BT.2100)            | No                                       |      |
|                        | HLG (BT.2100) to PQ (BT.2100)            | No                                       |      |
|                        | Slog3/S-Gamut3 to Rec 709 800%           | No                                       |      |
|                        | Slog3/S-Gamut3 to PQ (BT.2100)           | No                                       |      |
|                        | Slog3/S-Gamut3 to HLG (BT.2100)          | No                                       |      |

### Note 1

The color gamut specified in ITU-R Recommendation BT.2020 for ultra-high-definition TV is substantially wider than the SD/HD color gamut as specified in ITU-R BT.709. The UHD upconverter provides the option converting the color space during the upconversion process, or passing through the incoming BT.709 color space.

### Note 2

Color space conversion is not applicable to all dynamic range processing options. Any conversion from/to HLG or SLog3 dynamic range standard should be considered as a monitoring conversion since the "creative content" may not be guaranteed.

### 5.4 Reference Panel

This panel allows the selection of the reference to be used by the UHD-3901-UC.

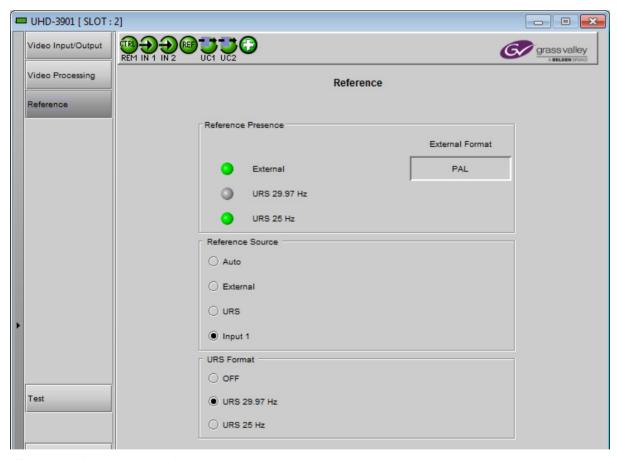

Figure 5-6 Reference panel

Reference Presence – the icons show the presence and status of the various reference sources. For the external reference, the format is shown in the External Format window.

| Icon |        | Carrier           | Format                   |
|------|--------|-------------------|--------------------------|
|      | Grey   | None or not valid | N/A                      |
|      | Yellow | Present & valid   | Valid, but not supported |
|      | Green  | Present & valid   | Valid and supported      |

### GUIDE TO INSTALLATION AND OPERATION

| External Format | Supported |
|-----------------|-----------|
| NTSC            | Yes       |
| PAL             | Yes       |
| 1080i59Hz       | No        |
| 1080i50Hz       | No        |
| 720p59Hz        | No        |
| 720p50Hz        | No        |

**Reference Source** – use the radio buttons to select from the following options:

| Reference Source | Description                                                                                                    | Default |
|------------------|----------------------------------------------------------------------------------------------------|---------|
| Auto             | This mode selects the first source detected in this order of priority:  1. External Reference input 2. URS 3. Input 1 (SDI IN1) |         |
| External         | Selects the signal connected to the rear-panel REF IN connector                                                                 | Auto    |
| URS              | Selects the Universal Reference Signal from the Densité frame's backplane                                                       | Auto    |
| Input 1          | Lock on SDI IN1.                                                                                                    | 1       |

Note - If the selected reference is missing (not present, or not valid) or not supported, the card will internally lock on Input 1, without changing the user configuration.

**URS Format** – use the radio buttons in the URS Format area to select the URS mode.

| URS          | Description                                                                                | Default |
|--------------|--------------------------------------------------------------------------------------------|---------|
| OFF          | URS cannot be selected as the reference source, and is ignored by the Auto detection mode. |         |
|              | URS is grayed-out in the Reference Source section of the user interface                    |         |
|              | URS is not available on the Reference Source section of the local menu.                    | OFF     |
| URS 29.97 Hz | If Reference Source is set to URS, lock on 29.97 Hz                                        |         |
| URS 25 Hz    | If Reference Source is set to URS, lock on 25 Hz                                           |         |

# 5.5 Test panel

You may activate the Color Bars and Tone test signal for the two upconverters independently, by enabling the appropriate checkboxes.

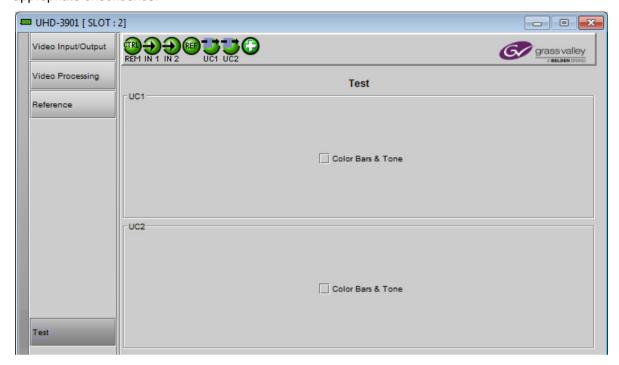

Figure 5-7 Test panel

### **Video Test Pattern:**

- 75% color bar with 100% white.
- Inserted as 3G/SDI and upconverted to UHD-4K.

### Audio test tone

- 1 KHz sine at -18dBFS
- Continuous tone on right channel; pulsed tone on left channel of every pair (250 ms pulse every 3 seconds).
- Audio inserted on UHD-4K link 1 only.
- Audio tones enabled on all 16 embedded audio channels.

### **Status**

When Test mode is activated on an upconverter, the dashboard display for that converter will show the Color Bar and Tone icon

| Test pattern | Operation Mode     | lcon |
|--------------|--------------------|------|
| Enabled      | Color Bar and Tone | (3)  |
| Disabled     | Process            | D    |

# 5.6 Options Panel

There are two options available for the UHD-3901-UC:

| Option Name                                                                                 | Description                                              |  |  |
|---------------------------------------------------------------------------------------------|----------------------------------------------------------|--|--|
| UHD-3901-OPT-UC                                                                             | Enables the dual up-converter functionality of the card. |  |  |
| UHD-3901-OPT-HDR Enables the SDR to HDR dynamic range conversion functionality of the card. |                                                          |  |  |

### To activate an option, you must

- Obtain a license key for that option from Grass Valley.
- Open the Options panel and select the appropriate tab.
- Type the license key in the Enter Key box.
- Click on ENABLE OPTION to enable the option's features.
- Once the option is enabled, the status box beneath the *Enter Key* area will show the status as active, with a green background.

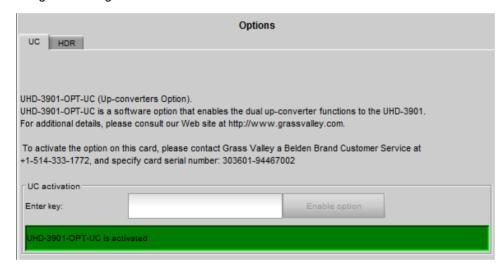

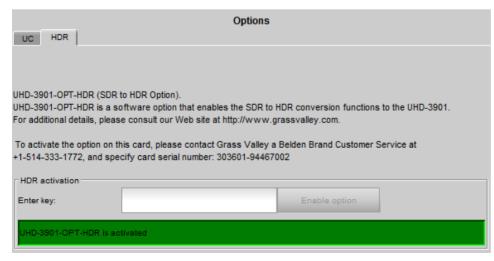

Figure 5-8 Options panel tabs

### 5.7 Factory/Presets Panel

This panel provides access to three functions:

- **User Presets**
- Factory reset
- Profile management

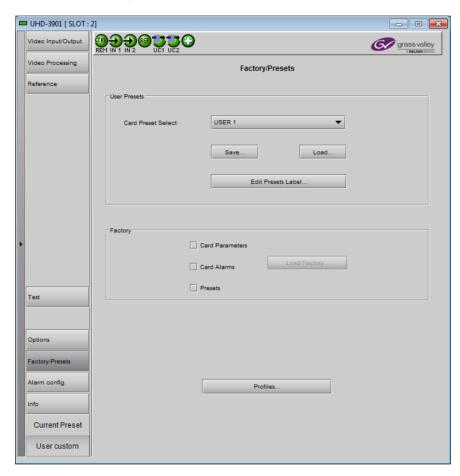

Figure 5-9 Factory/Presets Panel

### **User Presets** 5.7.1

The UHD-3901-UC has memory registers which can hold up to 5 user-defined parameter settings.

**Select** any one of the five presets using the Card Preset Select pull-down.

Click Load to load the contents of the selected User Preset into the UHD-3901-UC. All parameter settings and values will be replaced by the contents of the selected User Preset.

A confirmation box will pop up to allow you to proceed or cancel the load.

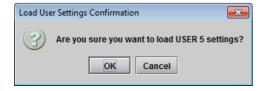

Click **Save** to store the current parameter settings and values from the UHD-3901-UC into the selected User Preset. The existing contents of the preset will be overwritten. A confirmation box will pop up to allow you to proceed or cancel the save.

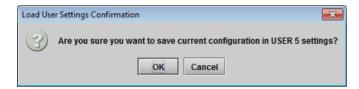

You can edit the name assigned to each user preset.

- Click Edit Presets Label to open the Presets window.
- Double-click on a name in the Label column
- Type a new name in the window.
- Click OK

The text you have entered (up to 16 characters) will be appended to the label name in the selection pulldown

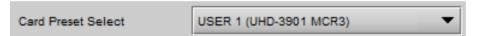

### 5.7.2 Factory

Clicking the Load Factory button will restore the card to a factory default state. Three checkboxes enable the user to choose whether to include Card Parameters, Card Alarms and Presets in the restoration process

Note – Card Alarms only are reset to factory values; iControl Alarms and GSM alarms are not reset. With reference to the Alarm Configuration panel:

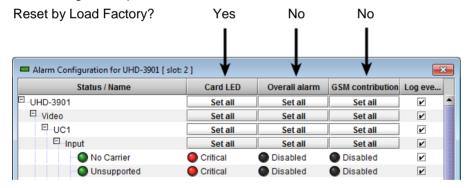

### 5.7.3 Profiles

Use *Profiles* to save or recover the entire card configuration (including user presets if desired) on an external disk, or to copy it to another UHD-3901-UC card.

Click on *Profiles* to open the Profile Copy window.

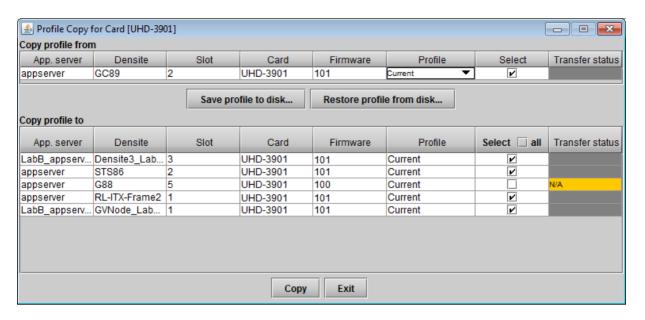

Figure 5-10 Profile Copy for Card

### Copy profile from

This line shows this UHD-3901-UC card, and identifies it by App server, Densité frame and slot number, card type and firmware version.

The *Profile* column has a pulldown that allows you to select which profiles you will work with, and gives these choices:

All, Current, User1, User2, User3, User4, User5

| Profile    | Values                                                                            | Default |
|------------|-----------------------------------------------------------------------------------|---------|
| ALL        | Current configuration of the card and all presets will be copied or saved on disk |         |
| Current    | Only the current configuration of the card is copied or saved on disk             | ALL     |
| User1User5 | Only the selected preset will be copied or saved on disk                          |         |

The Select column includes a checkbox (preselected checked) to confirm that you want to work with the current card.

### Save Profile to Disk...

After selecting which profiles you want to save, click this button to open a Save dialog allowing you to specify a file name and location to which the selected profiles for this card will be saved.

Hint - It is a good idea to create a folder for these files, because they are not explicitly identified as UHD-3901-UC profiles, and will be difficult to find and identify if not clearly named and conveniently located.

 Click the save button once the name and location have been identified in the Save box. The Transfer Status box on the right of the Copy profile from line

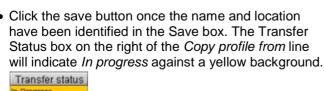

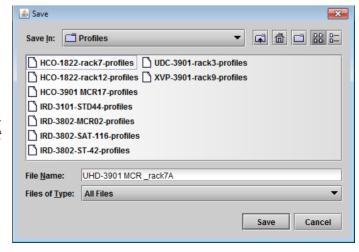

Figure 5-11 Save Profile to Disk dialog

• If the file is saved correctly, the Transfer Status box will indicate Succeeded against a green background.

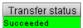

• If the file was not saved for some reason, the Transfer Status box will indicate Failed against a red background.

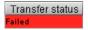

### Restore profile from disk...

Click this button to open an *Open* dialog box within which you can locate and select a valid UHD-3901-UC profile file.

- Click Open to read the contents of the file and to reconfigure this UHD-3901-UC's profiles according to its contents
- While the reconfiguration is in progress, the Transfer Status box on the right of the Copy profile from line will indicate Working against a yellow background
- When the reconfiguration is complete, the Transfer Status box will indicate Succeeded against a green background

On a restore profile from disk, there is no need to select a profile type (ALL, Current, User1 to User5). All the profile contents of the file will be restored.

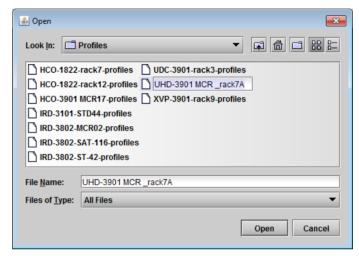

Figure 5-12 Restore Profiles from Disk dialog

### Copy profile to

This section shows other UHD-3901-UC cards that are available on the iControl network, each identified by App server, Densité frame and slot number, card type and firmware version.

The *Profile* column shows the same information as is shown for the current card in the Copy profile from line, i.e. one of the following:

All, Current, User1, User2, User3, User4, User5

The Select column includes a checkbox to identify which UHD-3901-UC cards you wish to copy profiles into from the current card.

For convenience, a Select all checkbox is provided in the column header

Click Copy to copy the selected profiles from this card into the selected other UHD-3901-UC cards

- While the profile copy operation is in progress, the Transfer Status box on the right of the *Copy profile to* line will indicate *Working* against a yellow background
- When the profile copy operation is complete, the Transfer Status box on the right of the Copy profile to line will indicate Succeeded against a green background

Note – the source and destination cards must have the same firmware version, so any destination cards with a different firmware version that are shown in the *Copy profile to* list cannot be selected, and their transfer status is always N/A on a yellow background.

### 5.8 Alarm Config Panel

This panel allows the alarm reporting of the UHD-3901-UC to be configured. The panel opens in a new window when the button is clicked, and can be resized if needed.

The panel is organized in columns.

### Status/Name

This contains an expandable tree listing all the alarms reported by this UHD-3901-UC card.

- Each alarm name includes an icon that shows its current status
- Some alarms may be text-only and the alarm status is shown in the name and not by a status icon

The Card LED, Overall Alarm and GSM Contribution columns contain pulldown lists that allow the level of contribution of each individual alarm to the alarm named in the column heading

Click on the alarm icon to see the available levels: then click on one to select it.

### Critical 🔻 Disabled Minor Major Critical

### Card LED

to be set.

This column allows configuration of the contribution of selected individual alarms to the status LED located on the front card edge. The Card LED status is shown at the bottom of the alarm tree in the Status/Name column.

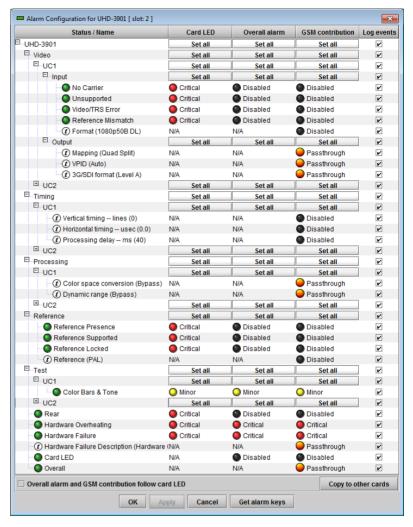

Figure 5-13 Alarm Configuration

### Overall Alarm

This column allows configuration of the contribution of each individual alarm to the Overall Alarm associated with this card. The Overall Alarm is shown in the upper left corner of the iControl panel, and also appears at the bottom of the Status/Name column.

### **GSM Contribution**

This column allows configuration of the contribution of each individual alarm to the GSM Alarm Status associated with this card. GSM is a dynamic register of all iControl system alarms, and is also an alarm provider for external applications. The possible values for this contribution are related to the Overall alarm contribution:

- If the Overall alarm contribution is selected as Disabled, the GSM alarm contribution can be set to any available value
- If the Overall alarm contribution is selected as any level other than disabled, the GSM contribution is forced to follow the Overall Alarm.

### Log Events

iControl maintains a log of alarm events associated with the card. The log is useful for troubleshooting and identifying event sequences. Click in the checkbox to enable logging of alarm events for each individual alarm.

# Levels associated with these alarms: The pulldown lists may contain some or all of the following options: Disabled The alarm makes no contribution (black icon) Minor The alarm is of minor importance (yellow icon) Major The alarm is of major importance (orange icon) Critical The alarm is of critical importance (red icon) Passthrough The alarm exists but has no effect (used for text and composite alarms) Shortcut: if you click in one of the Set All boxes beside a section heading, you will open a pulldown that lets you assign a level to all alarms in that section of the column simultaneously.

Once the alarms are configured, you may accept the changes or discard them:

### Overall alarm and GSM contribution follow card LED

Click in the checkbox to force the Overall alarm and GSM contribution to be identical to the Card LED status

- All Overall alarms and GSM contributions for which there is a Card LED alarm will be forced to match the Card LED alarm
- All Overall Alarms and GSM contributions for which there is no Card LED alarm will be forced to Disabled

A warning box will open allowing you to confirm the action, since it will result in changes to the configuration and there is no *undo* function.

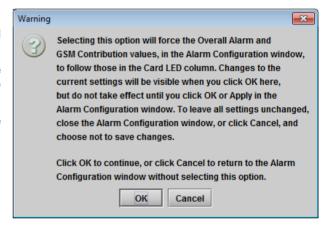

Figure 5-14 Warning for Follow LED change

### Copy to other cards

Click this button to open a panel that allows the alarm configuration set for this card to be copied into another UHD-3901-UC card.

- Select one or more destination cards from the list in the window by clicking in the checkboxes, or all of them by clicking in the All checkbox
- Note that when you <u>Copy a profile</u> for this UHD-3901-UC card (see page 20), the alarm configuration is copied along with all the other settings.

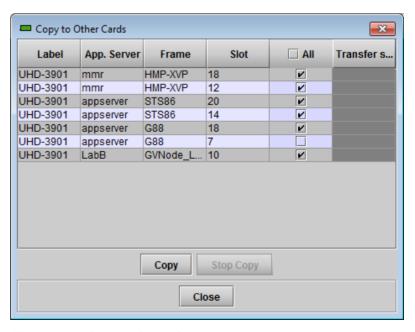

Get alarm keys

Figure 5-15 Copy to Other Cards window

Click this button to open a save dialog where you can save a file containing a list of all alarms on this card and their current values, along with an Alarm Key for each. The alarm keys are useful for system integration troubleshooting.

The file is saved in .csv format

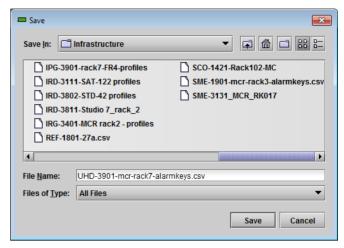

Figure 5-16 Get Alarm Keys dialog

### OK, Apply, Cancel

- **OK** accepts the settings and closes the window once the card confirms that there are no errors.
- Apply accepts the settings, but leaves the window open
- Cancel closes the window without applying any changes, and leaves the previous settings intact.

### 5.9 Info Panel

### Info Panel - Info tab 5.9.1

When the UHD-3901-UC is included in an iControl environment, certain information about the card should be available to the iControl system. The user can enter labels and comments that will make this card easy to identify in a complex setup. This information is entered into data boxes in the Info control panel.

Label: Type the label that is shown for this

UHD-3901-UC when it appears in

iControl applications

Short Label Type the short-form label that

iControl uses in some cases (8

characters)

Source ID Type a descriptive name for this

UHD-3901-UC

Comments: Type any desired text

The remaining data boxes show manufacturing information about this card.

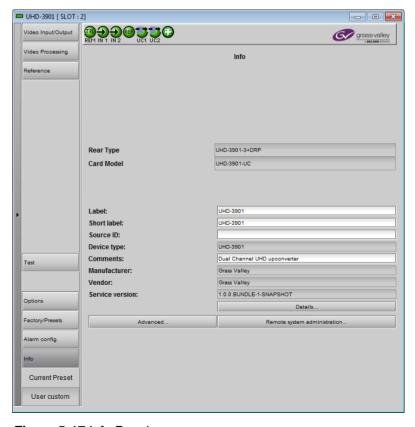

Figure 5-17 Info Panel

Three buttons in the panel give access to other information.

 Details...: Reports the Firmware version, service version, and panel version for this card

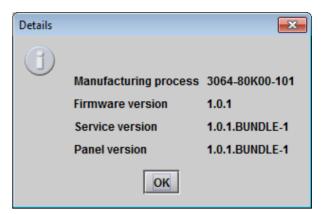

Figure 5-18 Details window

• Advanced...: Shows the Long ID for this card. The Long ID is the address of this UHD-3901-UC in the iControl network.

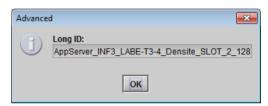

Figure 5-19 Advanced window

 Remote System Administration – opens the *Joining Locators* window, which lists remote lookup services to which this UHD-3901-UC is registered

*Add:* Force the iControl service for this UHD-3901-UC to register itself on a user-specified Jini lookup service, using the following syntax in the data box:

jini://<ip\_address>

where <ip\_address> is the ip address of the server running the lookup service, e.g.:

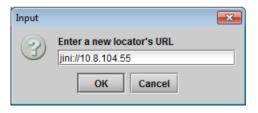

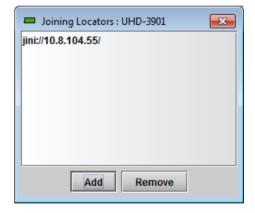

Figure 5-20 Joining Locators window

**Remove:** select one of the services listed in the window by clicking on it, and click *Remove* to open a query box allowing you to delete it from the window.

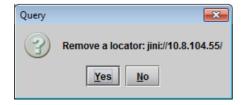

# **Specifications**

# **SDI (Inputs/Outputs)**

Physical: 10 BNC connectors: 2 IN, 8 OUT.

SDI Standard: SMPTE-292M (1.485, 1.485/1.001 Gb/s)

SMPTE-424M (2.970, 2.970/1.001Gb/s)\*

Supported formats: HD: SMPTE-274M: 1080i59.94, 1080i50

> HD: SMPTE-296M: 720p59.94, 720p50

3G: SMPTE-425M level A (mapping 1), level B: 1080p59.94, 1080p50

4K UHD: Quad link 3 Gb/s SMPTE ST 425-5: 1080p59.94, 1080p50

Cable length (Belden 1694A): HD: 150m (492 ft.) at 1.485 Gb/s

3G: 100m (393 ft.) at 2.970 Gb/s

Return loss: >15 dB up to 1.5 GHz

>10 dB up to 3 GHz

Jitter: HD: <0.2 UI (alignment jitter)

> 3G: <0.3 UI (alignment jitter)

**Reference Input** 

SMPTE ST 170 / SMPTE ST 318M / ITU 624-4 blackburst. Signal:

Return loss: >30 dB up to 5.75 GHz

**Video Processing Performance** 

Signal path: 10 bits minimum

Latency: 33 ms (59Hz) No reference:

40 ms (50Hz)

With reference: 28ms to 61 ms (59Hz)

32 ms to 72 ms (50Hz)

**Electrical** 

Power: 37.5W maximum

# 7 Contact Us

# **Grass Valley Technical Support**

For technical assistance, contact our international support center, at 1-800-547-8949 (US and Canada) or +1 530 478 4148.

To obtain a local phone number for the support center nearest you, please consult the *Contact Us* section of Grass Valley's website (www.grassvalley.com).

An online form for e-mail contact is also available from the website.

# **Corporate Head Office**

Grass Valley 3499 Douglas-B.-Floreani St-Laurent, Quebec H4S 2C6 Canada

Telephone: +1 514 333 1772 Fax: +1 514 333 9828

www.grassvalley.com

# **ANNEX 1 – Local Menu**

| 1st level                | 2nd level    | 3rd level                                                                                                    | 4th level                                                                                                    | Comments / Default Value                                                                                                    |
|--------------------------|--------------|----------------------------------------------------------------------------------------------------|----------------------------------------------------------------------------------------------------|----------------------------------------------------------------------------------------------------|
| STATUS                   | GENERAL      | REAR TYPE                                                                                                    | UHD-3901-3TRP<br>UHD-3901-3+DRP<br>INVALID REAR<br>NO REAR                                                                             | Comments / Default Value                                                                                                    |
|                          |              | SERIAL NUMBER                                                                                                    | 303601-XXXXXXXX                                                                                                    |                                                                                                    |
|                          | VIDEO STATUS | MODEL INx <video format=""></video>                                                                                                    | UHD-3901-UC                                                                                                    | Displayed in the following                                                                                                  |
|                          | VIDEO STATUS | INX CVIDEO IOTHAIS INX REF MISMATCH INX TRS ERROR INX NO CARRIER INX UNSUPPORTED REF MISSING REF UNSUPPORTED REF MISMATCH REF NOT LOCKED REF INPUT 1 REF URS 29.97 Hz REF URS 25 Hz REF URS 25 Hz REF 1080i/59 Hz REF 1080i/59 Hz REF 720p/59.97 Hz REF 720p/50 Hz |                                                                                                    | Displayed in the following order: IN1 video format IN1 error status IN2 video format IN2 error status REF status REF format |
|                          | HEALTH       | HARDWARE X<br>FAN X<br>TEMP X                                                                                                    |                                                                                                    | x is OK or FAILURE                                                                                                    |
| UHD-4K UC1<br>UHD-4K UC2 | VIDEO OUTPUT | MAPPING                                                                                                    | 2SI<br>QUAD                                                                                                    | 2SI                                                                                                    |
|                          |              | VPID                                                                                                    | AUTO<br>LEGACY                                                                                                    | AUTO                                                                                                    |
|                          |              | 3G FORMAT                                                                                                    | LEVEL A<br>LEVEL B DL                                                                                                    | LEVEL A                                                                                                    |
|                          |              | TEST                                                                                                    | OFF<br>ON                                                                                                    | OFF                                                                                                    |
|                          | DEINTERLACER | FILM MODE                                                                                                    | OFF<br>ON                                                                                                    | ON                                                                                                    |
|                          |              | VIDEO OVER FILM                                                                                                    | OFF<br>ON                                                                                                    | ON                                                                                                    |
|                          | VIDEO PROC   | COLOR SPACE                                                                                                    | BYPASS<br>709 TO 2020                                                                                                    | BYPASS                                                                                                    |
|                          |              | DYNAMIC RANGE                                                                                                    | BYPASS HDR HLG HDR PQ 100nits HDR PQ 200nits HDR PQ 300nits HDR PQ 400nits HDR PQ 500nits HDR PQ 600nits HDR PQ 700nits HDR PQ 700nits | BYPASS Option UHD-3901-OPT- HDR must be activated                                                                           |

# GUIDE TO INSTALLATION AND OPERATION

|                 |                   |                                                | HDR PQ 900nits HDR PQ 1000nits PQ TO HLG HLG TO PQ SLOG3 TO REC709 SLOG3 TO PQ SLOG3 TO HLG |                                             |
|-----------------|-------------------|------------------------------------------------|---------------------------------------------------------------------------------------------|---------------------------------------------|
|                 | VIDEO TIMING      | VERTICAL                                       | -16, -15,, 0,15, 16                                                                         | 0 lines                                     |
|                 |                   | HORIZONTAL                                     | 0.00, 0.01,, 14.82 usec<br>0.00, 0.01,, 17.77 usec                                          | 59.97 Hz<br>50 Hz<br>0.00 microseconds      |
| REFERENCE       | SOURCE            | AUTO<br>EXTERNAL<br>URS<br>INPUT 1             |                                                                                             | AUTO                                        |
|                 | URS               | OFF<br>URS 29.97 Hz<br>URS 25 Hz               |                                                                                             | OFF                                         |
| VERSION         | X.Y.Z.B           |                                                |                                                                                             | X major<br>Y minor<br>Z revision<br>B build |
|                 | FPGA: X.Y.Z.B     |                                                |                                                                                             |                                             |
|                 | HW: X.Y           |                                                |                                                                                             |                                             |
|                 | 303601-XXXXXXXXX  |                                                |                                                                                             | Serial number                               |
| OPTIONS         | HDR OFF<br>HDR ON | XXXXXXX                                        |                                                                                             | 8-character key when OFF                    |
| CARD PRESET     | LOAD              | USER 1<br>USER 2<br>USER 3<br>USER 4<br>USER 5 |                                                                                             | Default names, can be modified              |
|                 | SAVE              | USER 1<br>USER 2<br>USER 3<br>USER 4<br>USER 5 |                                                                                             | Default names, can be modified              |
| FACTORY DEFAULT | CARD PARAMETERS   | NO<br>YES                                      |                                                                                             |                                             |
|                 | CARD LED ALARMS   | NO<br>YES                                      |                                                                                             |                                             |